# **HP Server Automation**

for the HP-UX, IBM AIX, Red Hat Enterprise Linux, Solaris, SUSE Linux Enterprise Server, VMware, and Windows® operating systems

Software Version: 7.50

Technical Note: MBSA 2.1 Installation for SA 7.50

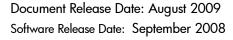

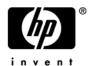

## **Legal Notices**

## Warranty

The only warranties for HP products and services are set forth in the express warranty statements accompanying such products and services. Nothing herein should be construed as constituting an additional warranty. HP shall not be liable for technical or editorial errors or omissions contained herein.

The information contained herein is subject to change without notice.

#### Restricted Rights Legend

Confidential computer software. Valid license from HP required for possession, use or copying. Consistent with FAR 12.211 and 12.212, Commercial Computer Software, Computer Software Documentation, and Technical Data for Commercial Items are licensed to the U.S. Government under vendor's standard commercial license.

## Copyright Notices

© Copyright 2000-2009 Hewlett-Packard Development Company, L.P.

## Trademark Notices

Intel® Itanium® is a trademarks of Intel Corporation in the U.S. and other countries.

Java™ is a US trademark of Sun Microsystems, Inc.

Microsoft®, Windows®, Windows® XP are U.S. registered trademarks of Microsoft Corporation.

Oracle is a registered trademark of Oracle Corporation and/or its affiliates.

UNIX® is a registered trademark of The Open Group.

## **Documentation Updates**

The title page of this document contains the following identifying information:

- Software Version number, which indicates the software version.
- Document Release Date, which changes each time the document is updated.
- Software Release Date, which indicates the release date of this version of the software.

To check for recent updates or to verify that you are using the most recent edition of a document, go to:

## http://h20230.www2.hp.com/selfsolve/manuals

This site requires that you register for an HP Passport and sign in. To register for an HP Passport ID, go to:

## http://h20229.www2.hp.com/passport-registration.html

Or click the New users - please register link on the HP Passport login page.

You will also receive updated or new editions if you subscribe to the appropriate product support service. Contact your HP sales representative for details.

#### **Document Changes**

| Date        | Version | Changes                                                   |
|-------------|---------|-----------------------------------------------------------|
| August 2009 | 7.50    | Added Windows Update Agent (WUA) 3.0     Requirement      |
|             | 7.50    | Changed Windows Update Agent 3.0 download<br>requirements |
|             | 7.50    | Changed fresh install file locations                      |
|             | 7.50    | Added MBSA 2.0.1 to 2.1 upgrade procedure                 |

## **Support**

Visit the HP Software Support Online web site at:

### www.hp.com/go/hpsoftwaresupport

This web site provides contact information and details about the products, services, and support that HP Software offers.

HP Software online support provides customer self-solve capabilities. It provides a fast and efficient way to access interactive technical support tools needed to manage your business. As a valued support customer, you can benefit by using the support web site to:

- Search for knowledge documents of interest
- Submit and track support cases and enhancement requests
- Download software patches
- Manage support contracts
- Look up HP support contacts
- Review information about available services
- Enter into discussions with other software customers
- Research and register for software training

Most of the support areas require that you register as an HP Passport user and sign in. Many also require a support contract. To register for an HP Passport ID, go to:

#### http://h20229.www2.hp.com/passport-registration.html

To find more information about access levels, go to:

http://h20230.www2.hp.com/new\_access\_levels.jsp

# Technical Note: MBSA 2.1 Installation for SA 7.50

## Windows Patch Management Requirements

The SA Windows Patch Management feature requires that, before running the Installer, you obtain several files from the Microsoft software download repository and copy them to a directory that will be accessible during the SA installation. During the installation process, the Installer will prompt you to enter the fully qualified path to the Microsoft files in this directory and will fail if the files do not exist at the specified location.

## Supported Platforms

- Windows 2000
- Windows XP
- Windows Server 2003 x86 and x64
- Windows Server 2008 x86 and x64
- Windows Server 2008 x86 Server Core and Windows 2008 x64 Server Core

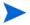

In order to apply patches to Managed Servers running Windows Server 2000 SP4 and Windows Server 2003 RTM, you must first ensure that the Microsoft update MS04-011 (or a subsequent update) has been applied to those servers. This update is required for MBSA 2.1 to run properly.

## Requirements

The Managed Servers meet the following Windows patching requirements:

- Windows Installer 3.1 must be installed
- MSXML 3+ must be installed
- Windows Update Agent (WUA) 3.0 must be installed
- The Windows (Automatic) Update service must *not* be disabled but must be set to *never* check for updates.

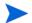

As of Windows Server 2008, the Automatic Update service was renamed the Windows Update service.

# Installing MBSA 2.1 for SA 7.50

To obtain the required Windows patch management files, perform the following tasks:

- 1 Obtain the following files from Microsoft:
  - qchain.exe

The qchain.exe utility is a command-line program that chains hotfixes together. When you chain updates, you install multiple updates without restarting the computer between each installation.

To download the package containing qchain.exe, search for "qchain.exe" at <a href="http://www.microsoft.com">http://www.microsoft.com</a>. Install the package on a Windows machine and note the location of the qchain.exe file.

wsusscn2.cab

The wsusscn2.cab file contains the Microsoft patch database. To download the package containing wsusscn2.cab, search for "wsusscn2.cab" at <a href="http://www.microsoft.com">http://www.microsoft.com</a>.

WindowsUpdateAgent30-x86.exe

The WindowsUpdateAgent30-x86.exe file is required by the mbsacli.exe utility. To download the package containing Windows Update Agent (WUA) 3.0, search for "WindowsUpdateAgent30" at <a href="http://www.microsoft.com">http://www.microsoft.com</a>. After downloading the Windows Update Agent 3.0 binary, and before importing to the SA Core, the file should be renamed WindowsUpdateAgent20-x86.exe.

• WindowsUpdateAgent30-x64.exe

The WindowsUpdateAgent30-x64.exe file is required by the mbsacli.exe utility. To download the package containing WindowsUpdateAgent20 x64.exe, search for "WindowsUpdateAgent30" at <a href="http://www.microsoft.com">http://www.microsoft.com</a>. After downloading the Windows Update Agent 3.0 binary, and before importing to the SA Core, the file should be renamed WindowsUpdateAgent20-x64.exe.

mbsacli.exe (version 1.2.1)

Packaged with the MBSA 1.2.1 software, the mbsacli.exe utility is a command-line program that performs security scans. To download the package containing MBSA 1.2.1, search for "MBSA 1.2.1" at http://www.microsoft.com.

After the download, on a Windows machine run MBSASetup-EN.msi to install MBSA 1.2.1.

In the directory where you installed MBSA 1.2.1, note the location of the  ${\tt mbascli.exe}$  file. By default, the file is installed here:

%program files%\Microsoft Baseline Security Analyzer\mbascli.exe

• mbsacli.exe (version 2.1)

This file is packaged with the MBSA 2.1 setup file, MBSASetup-x86-EN.msi, that you must download by searching for "MBSA 2.1" at http://www.microsoft.com.

After the download, on a Windows machine run MBSASetup-x86-EN.msi to install MBSA 2.1. In the directory where you installed MBSA 2.1, locate the mbsacli.exe file. By default, the file is installed here:

%program files%\Microsoft Baseline Security Analyzer 2\mbsacli.exe Copy the MBSA version 2.1 mbsacli.exe file to a file named mbsacli20.exe.

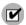

The renaming of the mbsacli.exe file is required for legacy reasons. Although the file name has changed, you will be running the MBSA 2.1 version of mbsacli.exe.

wusscan.dll

The wusscan.dll file is in the directory where you installed MBSA 2.1. By default, the file is here:

%program files%\Microsoft Baseline Security Analyzer 2\wusscan.dll

2 Install/upgrade MBSA:

#### Fresh Install

Copy the files you obtained in the preceding steps to a directory that will be accessible by the HP BSA Installer during the Software Repository installation. For example, you might copy the files to the following directory:

```
/opsw/win_util
```

b Verify that the destination directory contains all these files:

```
mbsacli.exe
mbsacli20.exe
WindowsUpdateAgent20-x86.exe
WindowsUpdateAgent20-x64.exe
qchain.exe
wsusscn2.cab
wusscan.dl1
```

c Write down the name of the directory containing the files. When you run the Installer, during the Software Repository installation, you will be prompted to provide the fully qualified directory path. The location you provide will be stored in the parameter, windows\_util\_loc.

These patch management files will be copied to Windows servers during SA Agent deployment.

#### **Upgrade an existing MBSA 2.0.1 Installation**

If you have MBSA 2.0.1 installed, you can import the MBSA 2.1 and Windows Update Agent 3.0 binaries using the following procedure:

- a From the SA Client, navigate to **Administration**.
- b Select **Patch Settings**.
- c Under **Patch Utilities**, click mbsacli20.exe, then **Import Utility Update** to import the binary.
- d Under **Patch Utilities**, click wusscan.dll, then **Import Utility Update** to import the file.
- e Under **Patch Utilities**, click WindowsUpdateAgent20-x86.exe or WindowsUpdateAgent20-x64.exe, then Import Utility Update to import the binary.

3 On managed servers with SA 7.50 and older agents, after you import the MBSA 2.1 and Windows Update Agent 3.0 binaries into SA, Windows Update Agent 3.0 must be installed manually. To do this, you can use the distributed script (DSE) feature to invoke the following commands:

```
CALL "%SYSTEMDRIVE%\Program Files\Opsware\agent\pylibs\cog\bs_software.bat"
CD "%SYSTEMDRIVE%\Program Files\Opsware\agent\bin"
dir WindowsUpdateAgent*.exe
IF EXIST WindowsUpdateAgent20-x64.exe GOTO X64
:X86
WindowsUpdateAgent20-x86.exe /wuforce /quiet /norestart
IF ERRORLEVEL 1 GOTO ERROREND
ECHO WindowsUpdateAgent x86 installed
GOTO END
:X64
WindowsUpdateAgent20-x64.exe /wuforce /quiet /norestart
IF ERRORLEVEL 1 GOTO ERROREND
ECHO WindowsUpdateAgent x64 installed
GOTO END
: ERROREND
ECHO Windows Update Agent installation failed with exit code: %ERRORLEVEL%
EXIT 1
:END
```

• When the Windows Update Agent successfully installs, the script displays the message:

```
WindowsUpdateAgent x86 installed
```

or

WindowsUpdateAgent x64 installed

If the script fails to install the Windows Update Agent, it displays a message similar to:

```
Windows Update Agent installation failed with exit code: 32
```

"32" is the exit code most commonly seen when upgrading the Windows Update Agent.
"32" indicates that the Windows Update Agent files are still in use by the system and that you must reboot before the Windows Update Agent can be upgraded.

You may see other exit codes., in which case you can get additional information about the exit code by running the following command from a Windows command window:

```
net helpmsg <exit_code>
```

If you need additional help with the Windows Update Agent exit codes, see *http://www.microsoft.com*.

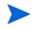

For more information about Windows Patch Management, see the SA User's Guide: Application Automation.